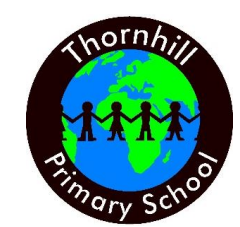

## **THORNHILL PRIMARY SCHOOL** Thornhill Road, Islington, London N1 1HX Tel: 0207 607 4162|E-mail: [thornhill@thornhill.islington.sch.uk](mailto:thornhill@thornhill.islington.sch.uk) Website: www.thornhill.islington.sch.uk **Headteacher: Miss Jenny Lewis**

Tuesday 26<sup>th</sup> January 2021

Dear Parents and Carers,

I hope you are all keeping well.

I wanted to make you aware that there appears to be a new trend emerging on Tiktok. Tiktok users are advertising for students to give them their remote learning login details so that they can disrupt lessons or upload inappropriate content. They film the disruption and post it on Tiktok with tags similar to #lockoff.

There have already been incidents reported in Waltham Forest and Camden Schools.

Please can I remind you that TikTok has an age rating of 13 years and above and allowing your child to have access to this site puts them at risk of viewing inappropriate material. If you have older children who are sharing a device with your child, you should ensure there are passwords to prevent easy access to the site. **Your child will be responsible for any information shared/posted online through their account.**

How can I ensure my child is protected from inappropriate content whilst learning online or playing on their devices?

- **Use Privacy settings** make your account private. Go to account privacy settings and enable 'private account' to limit who can view your child's account.
- **Talk to your child** offer constant reinforcement and repetition of key safety messages.
- **Enable restrictions** see overleaf for instructions on how to do this.
- **Report inappropriate content** if you or your child comes across inappropriate content flag and report it.

All the best,

Miss Lewis **Headteacher**

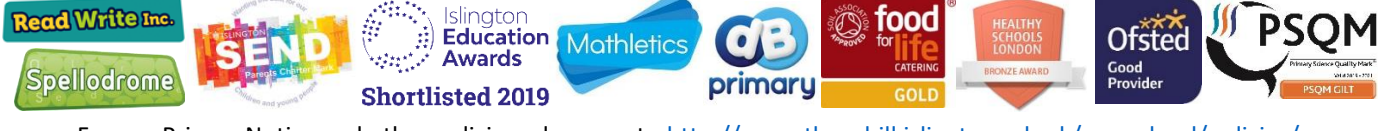

For our Privacy Notice and other policies, please go t[o http://www.thornhill.islington.sch.uk/our-school/policies/](http://www.thornhill.islington.sch.uk/our-school/policies/)

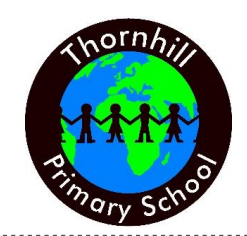

## **THORNHILL PRIMARY SCHOOL** Thornhill Road, Islington, London N1 1HX Tel: 0207 607 4162|E-mail: [thornhill@thornhill.islington.sch.uk](mailto:thornhill@thornhill.islington.sch.uk) Website: www.thornhill.islington.sch.uk **Headteacher: Miss Jenny Lewis**

## **TikTok Family Pairing: How the app's parental controls work**

Thanks to ["Family Pairing"](https://newsroom.tiktok.com/en-gb/family-safety-mode-and-screentime-management-in-feed), parents and guardians can link their kids' accounts to their own and then they'll be free to disable direct messages, turn on restricted content mode, and set screen time limits. To be clear, once the two accounts are linked, parents can control their kid's settings from their own phone, whereas before they had to change the settings on their child's device.

TikTok had allowed parents to set passcodes so that kids couldn't turn off some settings without consent, but this solution is may be more convenient.

## **How to use Family Pairing**

Parents who want to use Family Pairing must create their own TikTok accounts. Parents then need to get their children (TikTok has an age limit of 13) to agree to have their accounts linked via Family Pairing. Once they've agreed, parents simply need to scan the QR code buried inside the Digital Wellbeing section of their kid's TikTok account. Follow these steps:

- 1. Open TikTok on both phones.
- 2. Go to profile, then head to settings (it's the "..." button in the top-right corner).
- 3. Scroll down to Digital Wellbeing.
- 4. Tap Family Pairing and select whether the phone belongs to the adult or the teen.
- 5. You'll have to scan a QR code on one phone with the other to link the accounts.
- 6. Now, the adult can access the parent password-protect security features.

Kids will be able to disable the Family Pairing feature at any time, though the parents will receive a notification.

#### **How Family Pairing works**

Here's what you can do with TikTok's Family Pairing feature.

#### **Screen Time Management**

You can remotely control how long your teen can spend on TikTok each day. However, even without Family Pairing enabled, parents can manage this setting directly on their teen's device. Just follow these steps:

- 1. Open the latest version of the TikTok app.
- 2. Go to profile, then head to settings (it's the "..." button in the corner).
- 3. Scroll down to Digital Wellbeing.
- 4. Select Screen Time Management.
- 5. Press the red button to turn it on.
- 6. Set and confirm a passcode.
- 7. The time limit is then set to 60 minutes

To turn off Screen Time Management, repeat steps one through four and then tap "Turn off Screen Time Management."

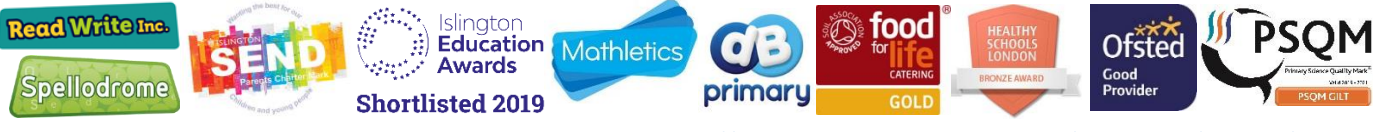

For our Privacy Notice and other policies, please go t[o http://www.thornhill.islington.sch.uk/our-school/policies/](http://www.thornhill.islington.sch.uk/our-school/policies/)

# **THORNHILL PRIMARY SCHOOL**

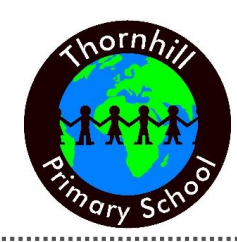

Thornhill Road, Islington, London N1 1HX Tel: 0207 607 4162|E-mail: [thornhill@thornhill.islington.sch.uk](mailto:thornhill@thornhill.islington.sch.uk) Website: www.thornhill.islington.sch.uk **Headteacher: Miss Jenny Lewis**

#### **Direct Messages**

You can remotely limit who sends messages to your teen's account, or you can turn off direct messaging completely. Again, even without Family Pairing enabled, parents can manage this setting directly on their teen's device. Just follow these steps:

- 1. Open the latest version of the TikTok app on your teen's device.
- 2. Go to profile, then head to settings (it's the "..." button in the corner).
- 3. Scroll down to Privacy and safety.
- 4. Select Who can send you messages.
- 5. Choose Everyone, Friends, or Off.

You can also limit comments and other engagement tools in TikTok.

#### **Restricted Mode**

You can restrict the appearance of content that may not be appropriate for kids. It's not clear how well this works, as TikTok hasn't revealed how it screens videos. For an app of this scale, it's likely a mix of AI and users flagging videos. We suspect it's not always 100 per cent accurate.

If parents don't want to use Family Pairing enabled, just manage this setting directly on the teen's device. Follow these steps:

- 1. Open the latest version of the TikTok app on your teen's device.
- 2. Go to profile, then head to settings (it's the "..." button in the corner).
- 3. Scroll down to Digital Wellbeing.
- 4. Select Restricted Mode.
- 5. Tap "Turn on Restricted Mode.
- 6. Set and confirm a passcode.

To turn off Restricted Mode, repeat steps one through four and then tap "Turn off Restricted Mode."

#### **Private Account**

To set your account as private or public, follow these steps:

- 1. Go to Me.
- 2. Tap ... , located on the top right corner.
- 3. Go to Privacy
- 4. Turn Private Account on or off.

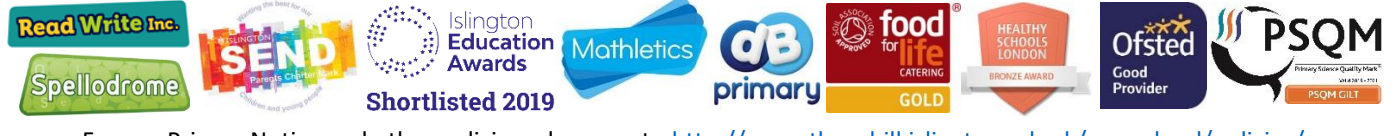

For our Privacy Notice and other policies, please go t[o http://www.thornhill.islington.sch.uk/our-school/policies/](http://www.thornhill.islington.sch.uk/our-school/policies/)